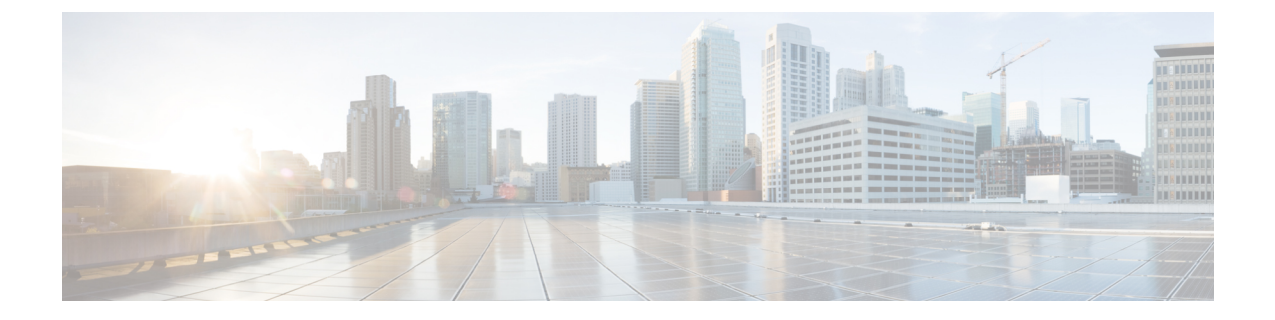

# **Cisco Unity Connection** の強化されたセキュ リティ モード

• Cisco Unity Connection [の強化されたセキュリティ](#page-0-0) モード (1 ページ)

# <span id="page-0-0"></span>**Cisco Unity Connection** の強化されたセキュリティ モード

# 概要

Unity Connection が EnhancedSecurityMode で動作できる場合、システム導入を保護する一連の 厳密なセキュリティおよびリスク管理コントロールが実装されます。

EnhancedSecurityMode には次の機能があります。

- ·厳密なパスワード要件:新規ユーザパスワードと既存のパスワードの変更時に適用される 厳密なクレデンシャルポリシーが導入されました。「[クレデンシャルポリシー\(](#page-1-0)Credential Policy) (2 [ページ\)」](#page-1-0)を参照してください。
- リモート監査ログ:すべての監査ログとイベント syslog はローカルに保存され、またリ モート syslog サーバにも保存されます。
	- 「 [リモート監査ログ](#page-1-1) (2 ページ)」を参照してください。
- **システム ロギング** : CLI ログインや間違ったパスワードの使用などのすべてのシステム イベントが記録、保存されます。
- ログオンの制限: インターフェイスの同時セッションの最大数を設定できます。設定され ている制限を超えると、新しいセッションはすべて切断されます。EnhancedSecurityMode では、**[**テレフォニーインターフェイスの最大セッション数(ユーザあたり)(**Maximum Concurrent Sessions for Telephony Interface (Per User)**)**]** のデフォルト値は 2、**[IMAP** イ ンターフェイスの最大セッション数(ユーザあたり)(**Maximum ConcurrentSessions for IMAP Interface (Per User)**)**]** のデフォルト値は 5 です。詳細については、[「パスワード、](b_14cucsecx_chapter8.pdf#nameddest=unique_44) PIN[、および認証規則の管理](b_14cucsecx_chapter8.pdf#nameddest=unique_44)」の章を参照してください。

• 非アクティブ ユーザの無効化: ユーザの非アクティブ タイムアウトの日数を設定できま す。ユーザがボイスメールアカウントにログインしていない期間が、設定されている日数 に達すると、アカウントは無効になり、今後のアクセスは拒否されます。

EnhancedSecurityModeでは、**[**ユーザの非アクティブタイムアウト(日数)(**User Inactivity Timeout (in Days)**)**]** のデフォルト値は 90 です。詳細については、「[パスワード、](b_14cucsecx_chapter8.pdf#nameddest=unique_44)PIN、 [および認証規則の管理」](b_14cucsecx_chapter8.pdf#nameddest=unique_44)を参照してください。

# ロール ベースのアクセス

EnhancedSecurityMode では、「スーパー カスタム管理者(Super Custom Administrator)」とい う新しい権限が [カスタム役割(Custom Roles)] ページの権限リストに追加されます。システ ム管理者は「スーパー カスタム管理者(Super Custom Administrator)」権限を使用して、シス テム内で 2 レベルの管理者階層を作成できます。

# <span id="page-1-0"></span>クレデンシャル ポリシー(**Credential Policy**)

EnhancedSecurityModeが有効になると、プラットフォーム管理者に対し新規パスワードとパス ワード変更に関する厳密なクレデンシャルポリシーを適用できます。このポリシーにより適用 されるデフォルトのパスワード要件を次に示します。

- クレデンシャルの長さは 14 ~ 127 文字です。
- パスワードには少なくとも 1 つの小文字、1 つの大文字、1 つの数字、および 1 つの特殊 文字が含まれている必要があります。
- 以前のクレデンシャルの保存数は 24 であり、過去に使用されたこれらの 24 個のパスワー ドはいずれも再利用できません。
- クレデンシャルの最小有効期間は 1 日、最大有効期間は 60 日です。
- 連続するクレデンシャル間での最小変更文字数は 4 文字です。

EnhancedSecurityModeを有効にした後で、管理者は認証規則を使用してパスワード要件を変更 し、すべてのパスワード変更に関する厳密なパスワード ポリシーを適用できます。クレデン シャルポリシーについては、「パスワード、PIN[、および認証規則の管理」](b_14cucsecx_chapter8.pdf#nameddest=unique_44)の章を参照してく ださい。

## <span id="page-1-1"></span>リモート監査ログ

セキュリティ要件に準拠するため、Unity Connection でリモート監査ログを設定する必要があ ります。

EnhancedSecurityModeでは、システムはデフォルトプロトコルとしてTCPを使用して、リモー トsyslogサーバに監査イベントとアラームを送信します。通常の動作モードでシステムで使用 されるUDPとは異なり、TCPにはすべてのパケットの配信を保証するメカニズムがあります。 ただし、必要に応じてこのモードで UDP を使用するようにシステムを再設定することもでき ます。

転送エラーが発生すると、TCPRemoteSyslogDeliveryFailed アラームとアラートがトリガーさ れ、管理者に対しTCP転送エラーについて通知されます。スロットリングメカニズムにより、 1時間あたりに送信されるアラームとアラートはそれぞれ1つずつに限定されます。このため、 管理者に対して同じアラームとアラートが大量に送信されることがありません。管理者は通信 の再確立時にローカル監査ログをバックアップとして使用できます。

## 強化されたセキュリティ モードの前提条件

- FIPS 140-2 モードの設定:拡張されたセキュリティ モードを有効にする前に、FIPS モー ドを有効にする必要があります。FIPS モードがまだ有効ではない場合は、 EnhancedSecurityModeを有効にする時点で、FIPSモードを有効にするように促されます。
- リモート syslog サーバをセットアップし、Unity Connection とリモート サーバ(この間の ゲートウェイを含む)の間で IPSec を設定します。
- スマート ホストをセットアップし、Unity Connection と Exchange(Exchange がスマート ホ ストとして稼働、この間のゲートウェイを含む)の間で IPSec を設定します。ISec の設定 の詳細については、『*Cisco Unified Communications Operating System Administration Guide for Cisco Unity Connection Release 14*』の「Security」の章の「IPSEC [Management](https://www.cisco.com/c/en/us/td/docs/voice_ip_comm/connection/14/os_administration/guide/b_14cucosagx/b_14cucosagx_chapter_0101.html#ID-2301-00000215)」の項を参照 してください。このガイドは、[https://www.cisco.com/c/en/us/td/docs/voice\\_ip\\_comm/connection/](https://www.cisco.com/c/en/us/td/docs/voice_ip_comm/connection/14/os_administration/guide/b_14cucosagx.html) [14/os\\_administration/guide/b\\_14cucosagx.html](https://www.cisco.com/c/en/us/td/docs/voice_ip_comm/connection/14/os_administration/guide/b_14cucosagx.html) からご利用いただけます。
- UnityConnectionサーバで拡張されたセキュリティモードを有効にする前に、セキュリティ パスワードの長さが 14 文字以上であることを確認してください。Unity Connection をアッ プグレードする場合は、以前のバージョンでEnhancedSecurityModeが有効だった場合、パ スワードを更新する必要があります。

# 強化されたセキュリティ モードでの設定タスクのフロー

- ステップ **1** Unity Connection で EnhancedSecurityMode を有効にします。「 [強化されたセキュリティ](#page-3-0) モードの設定 (4 [ページ\)](#page-3-0)」を参照してください。
- ステップ **2** システム クレデンシャル ポリシーがセキュリティ ガイドラインを満たしていることを確認します。「 [ク](#page-3-1) レデンシャル [ポリシーの設定](#page-3-1) (4 ページ)」を参照してください。
- ステップ **3** モードの監査フレームワークを設定します。

UnityConnectionの監査ロギングフレームワークをセットアップします。これには、すべての監査ログとア ラームに対するリモート syslog サーバのセットアップも含まれます。「 [監査フレームワークの設定](#page-3-2) (4 [ページ\)](#page-3-2)」を参照してください。

#### <span id="page-3-0"></span>強化されたセキュリティ モードの設定

強化されたセキュリティモードを有効または無効にするには、次の手順を使用します。ただ し、強化されたセキュリティ モードを有効にする前に FIPS モードを有効にしておく必要があ ります。

- ステップ **1** コマンドライン インターフェイスにログインします。
- ステップ **2 utilsEnhancedSecurityModestatus** コマンドを実行して、モードステータスが有効と無効のいずれに設定さ れているかを確認します。
- ステップ **3** モードが無効な場合は、次のコマンドを実行して **EnhancedSecurityMode** を有効にします。 utils EnhancedSecurityMode enable 同様にモードを無効にするには **utils EnhancedSecurityMode disable** コマンドを実行します。
- <span id="page-3-1"></span>ステップ **4** Cisco Unity Connection のすべてのノードでこの手順を繰り返します。

## クレデンシャル ポリシーの設定

システム クレデンシャル ポリシーを更新するには、次の手順を実行します。

- ステップ **1** [Cisco Unity Connection の管理(Cisco Unity Connection Administration)] にログインします。
- ステップ **2 [**認証規則(**Authentication Rules**)**]** > **[**認証規則の編集(**Edit Authentication Rule**)**]** を選択します。
- ステップ **3** 要件に基づいて認証規則を更新します。
- <span id="page-3-2"></span>ステップ **4 [**保存(**Save**)**]** をクリックします。

クレデンシャル ポリシーについては、「パスワード、PIN[、および認証規則の管理」](b_14cucsecx_chapter8.pdf#nameddest=unique_44)の章を参照してくだ さい。

#### 監査フレームワークの設定

UnityConnectionで**EnhancedSecurityMode**の監査要件を設定するには、次のタスクを実行しま す。

ステップ **1** リモート監査ログを設定します。

リモート監査ログの監査ログ設定を行います。

#### ステップ **2** リモート監査ログの転送プロトコルを設定します。

(オプション)デフォルトで **EnhancedSecurityMode** が有効な場合、システムはリモート監査ログの転送 プロトコルとしてTCPを使用します。この手順では、UDPを使用するようにシステムを再設定できます。

ステップ **3** RTMT で、電子メール アラート用の電子メール サーバをセットアップします。

ステップ **4** TCPRemoteSyslogDeliveryFailed アラートの電子メール通知を設定します。

#### リモート監査ログの設定

EnhancedSecurityMode で稼働している Unity Connection システムのリモート監査ログを設定す る前に、次の点を確認してください。

- リモート syslog サーバをすでにセットアップしている必要があります。
- また、各クラスタ ノードとリモート syslog サーバ (中間のゲートウェイを含む)間で、 IPSec を設定している必要があります。

ISecの設定の詳細については、『*Cisco UnifiedCommunications Operating System Administration Guide for Cisco Unity Connection Release 14*』の「Security」の章の「IPSEC [Management](https://www.cisco.com/c/en/us/td/docs/voice_ip_comm/connection/14/os_administration/guide/b_14cucosagx/b_14cucosagx_chapter_0101.html#ID-2301-00000215)」の 項を参照してください。このガイドは、[https://www.cisco.com/c/en/us/td/docs/voice\\_ip\\_comm/](https://www.cisco.com/c/en/us/td/docs/voice_ip_comm/connection/14/os_administration/guide/b_14cucosagx.html) [connection/14/os\\_administration/guide/b\\_14cucosagx.html](https://www.cisco.com/c/en/us/td/docs/voice_ip_comm/connection/14/os_administration/guide/b_14cucosagx.html) からご利用いただけます。

- ステップ **1** Cisco Unified Serviceability で、**[**ツール(**Tools**)**]** > **[**監査ログ設定(**Audit Log Configuration**)**]** を選択しま す。
- ステップ **2** [サーバ(Server)] ドロップダウン メニューから、パブリッシャ ノード以外のクラスタ内のサーバを選択 し、**[**実行(**Go**)**]** をクリックします。
- ステップ **3** [すべてのノードに適用(Apply to All Nodes)] チェックボックスをオンにします。
- ステップ **4** [サーバ名(Server Name)] フィールドに、リモート syslog サーバの IP アドレスまたは完全修飾ドメイン名 を入力します。
- ステップ5 [監査ログ設定 (Audit Log Configuration) ] ウィンドウの残りのフィールドに値を入力します。フィールド とその説明を含むヘルプについては、オンライン ヘルプを参照してください。
- ステップ6 [保存 (Save) ] をクリックします。

#### リモート監査ログの転送プロトコルの設定

リモート監査ログの転送プロトコルを設定するには、次の手順を使用します。 **EnhancedSecurityMode** でのデフォルト設定は TCP です。

- ステップ **1** コマンドライン インターフェイスにログインします。
- ステップ **2 utils remotesyslog show protocol** コマンドを実行して、設定されているプロトコルを確認します。
- ステップ **3** プロトコルを変更する必要がある場合は、次の手順を実行します。

TCP を設定するには、**utils remotesyslog set protocol tcp** コマンドを実行します。

UDP を設定するには、**utils remotesyslog set protocol udp** コマンドを実行します。

ステップ **4** ノードを再起動します。

ステップ **5** すべての Unity Connection クラスタ ノードに対してこの手順を繰り返します。

#### アラート通知用の電子メール サーバの設定

アラート通知用の電子メール サーバをセットアップするには、次の手順を使用します。

- ステップ **1** Real-Time Monitoring Tool のシステム ウィンドウで、[アラート セントラル(Alert Central)] をクリックし ます。
- ステップ **2 [**システム(**System**)**]** > **[**ツール(**Tools**)**]** > **[**アラート(**Alert**)**]** > **[**電子メールサーバの設定(**ConfigEmail Server**)**]** を選択します。
- ステップ **3** [メール サーバ設定(Mail Server Configuration)] ポップアップで、メール サーバの詳細を入力します。
- ステップ **4** [OK] をクリックします。

電子メール アラートの有効化

TCPRemoteSyslogDeliveryFailedアラームの電子メールアラートをセットアップするには、次の 手順を使用します。

- ステップ **1** Real-Time Monitoring Tool の [システム(System)] 領域で、**[**アラート セントラル(**Alert Central**)**]** をク リックします。
- ステップ **2** Alert Central ウィンドウで、[**TCPRemoteSyslogDeliveryFailed**] を選択します。
- ステップ **3 [**システム(**System**)**]** > **[**ツール(**Tools**)**]** > **[**アラート(**Alert**)**]** > **[**設定アラートアクション(**Config Alert Action**)**]** を選択します。
- ステップ **4** [アラートアクション(AlertAction)]ポップアップで、**[**デフォルト(**Default**)**]**を選択して、**[**編集(**Edit**)**]** をクリックします。
- ステップ **5** [アラート アクション(Alert Action)] ポップアップで、受信者を追加します。
- ステップ **6** ポップアップ ウィンドウで、電子メール アラートを送信するアドレスを入力して、[OK] をクリックしま す。
- ステップ **7** [アラート アクション(Alert Action)] ポップアップで、アドレスが **[**受信者(**Recipients**)**]** に表示されて いることと、**[**有効(**Enable**)**]** チェックボックスがオンになっていることを確認します。
- ステップ **8** [OK] をクリックします。